# **MiraCosta College Virtual Desktop.**

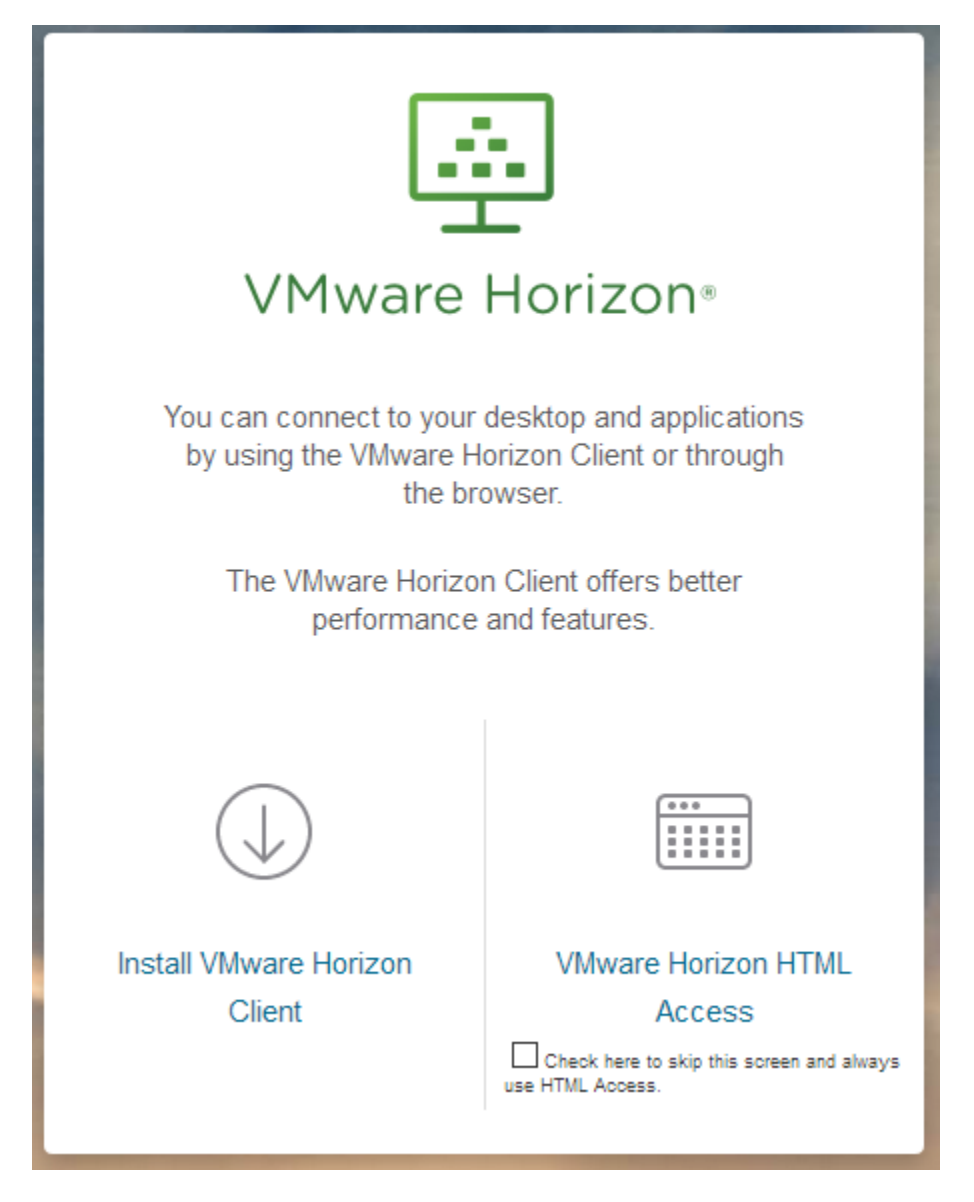

- You may access your virtual desktop via the 'VMware Horizon View HTML access' option available from [https://view.miracosta.edu](https://view.miracosta.edu/) or a client installed to your physical computer
- MiraCosta recommends that you use the view client whenever USB access is required,
- If you choose to use the HTML access option verses the standard client, you will lose the ability to use USB drives with your virtual desktop.

# **To load the VMware Horizon View client on a PC**

- 1. Make sure you have an internet connection
- 2. From any browser type in [https://view.miracosta.edu](https://view.miracosta.edu/)
- 3. Click on the Icon 'Install VMware Horizon Client'
- 4. Click the Go to Downloads under the VMware Horizon View Client for Windows title. (Do not select any link with UWP in the link name).

![](_page_1_Picture_164.jpeg)

#### 5. Click on the Download button.

![](_page_1_Picture_165.jpeg)

- 6. Click on Run or Save to save the file, (if you saved the file, find and launch the downloaded file)
- 7. Click **YES**, if you receive a pop-up asking to allow VMware, Inc. control of the computer.
- 8. Make sure '**Typical**' is selected under **Choose the type of Installation**
- 9. Click I Agree & Install button
- 10. Click **YES** to restart your computer
- 11. Find the VMware icon on your desktop or in your All Programs area of the start menu.
- 12. Double click on the VMware View Client Icon.
- 13. Double click the New Server icon

USB.

- 14. In the '**Enter the name of the Connection Server**' box enter **VIEW.MIRACOSTA.EDU**
- 15. Click **Accept** after reading the MiraCosta College compliance statement.
- 16. Login with your SURF ID and SURF Password and then click Login.
- 17. You will get the popup below with your first login to VMware, click Allow in the Sharing popup to connect a USB device
	- a. Leaving 'Do not show this dialog again' checked will automatically connect your USB at each login.
	- b. Uncheck 'Do not show this dialog again' if you want to control when you allow VMware to connect a

![](_page_1_Picture_166.jpeg)

18. Click on the tile of the Desktop you would like to access.

### **Disconnecting your USB drive when you are done.**

1. To disconnect your USB drive, find and click on the hidden icons button on the notification bar (up arrow) in the lower right hand corner of the virtual desktop.

![](_page_2_Figure_2.jpeg)

2. The hidden icons become available, right click the USB icon.

![](_page_2_Picture_4.jpeg)

- 3. After the menu pops up, you want to click on the name of your USB drive to disconnect your USB from the virtual desktop.
- 4. After disconnecting (or ejecting) your USB drive from the Virtual desktop, before removing your USB drive from the physical computer, make sure to correctly disconnect (or eject) the USB from within windows.

# **To load the VMware Horizon View client on a MAC**

- 1. Make sure you have an internet connection
- 2. Open any browser and navigate to: https://view.miracosta.edu
- 3. Click on the Icon 'Install VMware Horizon View Client'
- 4. Click the **Go to Downloads** button for VMware View Client for MAC

![](_page_3_Picture_127.jpeg)

#### 5. Click the **Download** button

![](_page_3_Picture_128.jpeg)

- 6. You can now close your browser
- 7. Navigate to your downloads folder
- 8. Find and install the VMware View Client program
- 9. After installation, launch the VMware View Client program
- 10. Double click the New Server Icon
- 11. In the '**Enter the name of the Connection Server**' box enter **VIEW.MIRACOSTA.EDU**
- 12. Click Connect
- 13. You will get the popup below with your first login to VMware, click Allow in the Sharing popup to connect a USB device
	- a. Leaving 'Do not show this dialog again' checked will automatically connect your USB at each login.
	- b. Uncheck 'Do not show this dialog again' if you want to control when you allow VMware to connect a USB.

![](_page_3_Picture_129.jpeg)

- 14. Type your SURF ID and SURF Password
- 15. Click on the tile of the Desktop you would like to access.

### **Disconnecting your USB drive when you are done.**

1. To disconnect your USB drive, find and click on the hidden icons button on the notification bar (up arrow) in the lower right hand corner of the virtual desktop.

![](_page_4_Picture_2.jpeg)

2. The hidden icons become available, right click the USB icon.

![](_page_4_Picture_4.jpeg)

- 3. After the menu pops up, you want to click on the name of your USB drive to disconnect your USB from the virtual desktop.
- 4. After disconnecting (or ejecting) your USB drive from the Virtual desktop, before removing your USB drive from the physical computer, make sure to correctly disconnect (or eject) the USB from within windows.